## Stages of submission in PDF format for a single invoice

# <span id="page-0-0"></span>**SUMMARY**

**[1. Access the submission](#page-1-0) area after to click in « Issued invoices » area**

**[2. Submit](#page-1-0) the file**

**3. [Select the invoicing](#page-2-0) framework**

**4. Verify [the pre-filed](#page-3-0) invoice**

**[5. Check the « invoicing framework » block](#page-3-0)**

**6. Check/ [Complete](#page-4-0) the « Supplier » block**

**[7. Check/ Complete the « Recipient](#page-5-0) » block**

**[8. Check/ Complete the « Références » block](#page-6-0)** 

**[9. Check/ Complete the « Total amounts](#page-7-0) » block**

**[10. Complete the "VAT Summary" section](#page-7-0)**

**[11. Submit, if necessary, an attachment](#page-8-0)**

**[12. Submitting](#page-8-0) the Invoice**

**[13. Contact Chorus Pro support](#page-9-0)**

<span id="page-1-0"></span>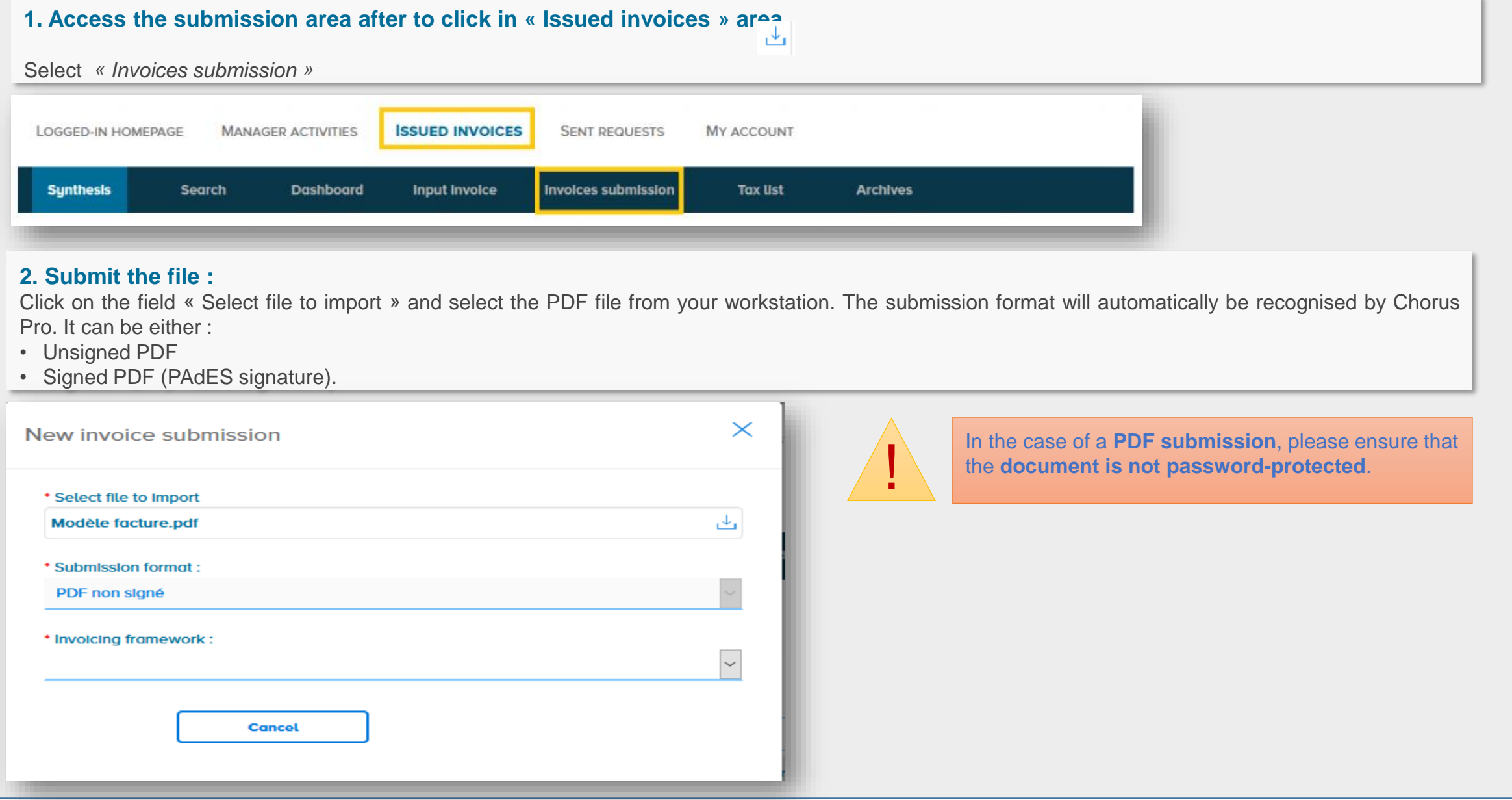

### <span id="page-2-0"></span>**3. Select the invoicing framework :**

In order to implement the relevant processes for each scenario, Chorus Pro requires you to specifiy the invoicing framework when submitting an invoice. This allows the type of document transmitted to be identified as well as the depositor.

#### **Définitions of invoicing framework :**

- **A1** : submited by the supplier
- **A9** : invoice deposit by a subcontractor

The contracting party has 15 days to validate the payment request in the "Invoices to be validated" area of Chorus Pro. In the absence of support within these deadlines, validation is tacit.

#### • **A12** : invoice deposit by a join contractor

The invoice is only sent to the recipient public structure if it has been signed by the contracting party.

After choosing the invoicing framework, Chorus Pro invites you to choose the "**Structure**" (ie the entity) in whose name you are going to issue your invoice (in other words your company, if you are a supplier) and possibly your service if you have configured any.

When you click on the "**Continue**" button, Chorus Pro launches the recognition processing of the information present in the PDF file in order to retrieve them automatically and save you having to re-enter them.

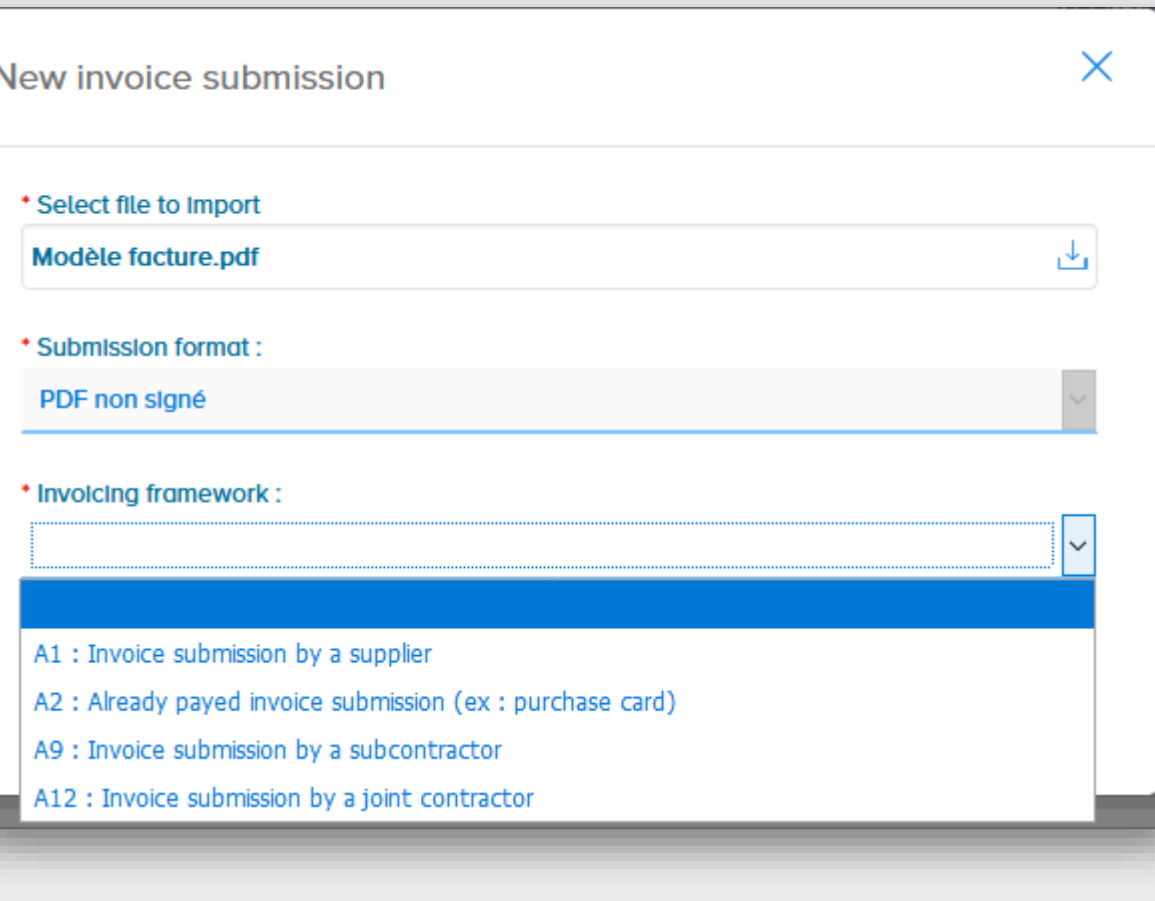

#### <span id="page-3-0"></span>**4. Verify the pre-filed invoice**

Once the processing is complete, Chorus Pro creates a **pre-filled invoice** from the data that has been recognized. The recognized data will be highlighted in blue in the corresponding fields.

Before validating the sending of your invoice, in order to allow a better recognition of the information provided in the invoice :

•**check the recognized information** and correct it if necessary. If Chorus Pro cannot recognize a piece of information, the field is not populated and you will have to enter it manually,

•**complete the invoice** by filling in the information that has not been prefilled.

Please refer to the appendix for details of the character recognition rules.

#### **5. Check the « invoicing framework » block**

The « **invoicing framework** » field contains the choice you made at step 4

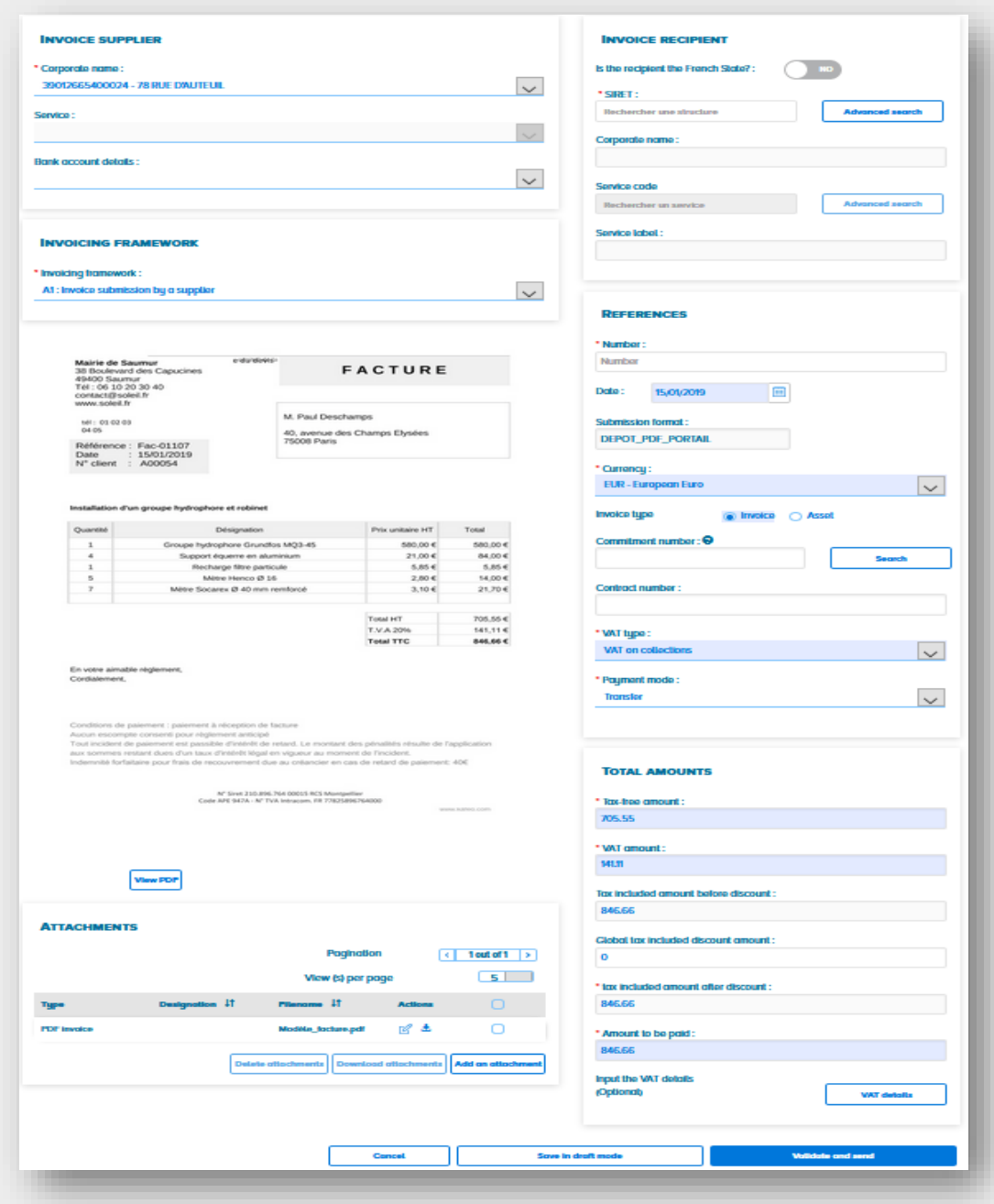

### <span id="page-4-0"></span>**6. Check/ Complete the « Supplier » block**

Select, if necessary, the invoice issuing structure. The " **identifier** " field is automatically completed. Select, if required, the issuing "**Service**".

The **bank references** field is optional. It is filled in by default if there is only one registered reference on the structure. Otherwise you can select it from the dropdown menu.

Please note that **payments** can only be made on a IBAN (not RIB) declared at the market / contract level

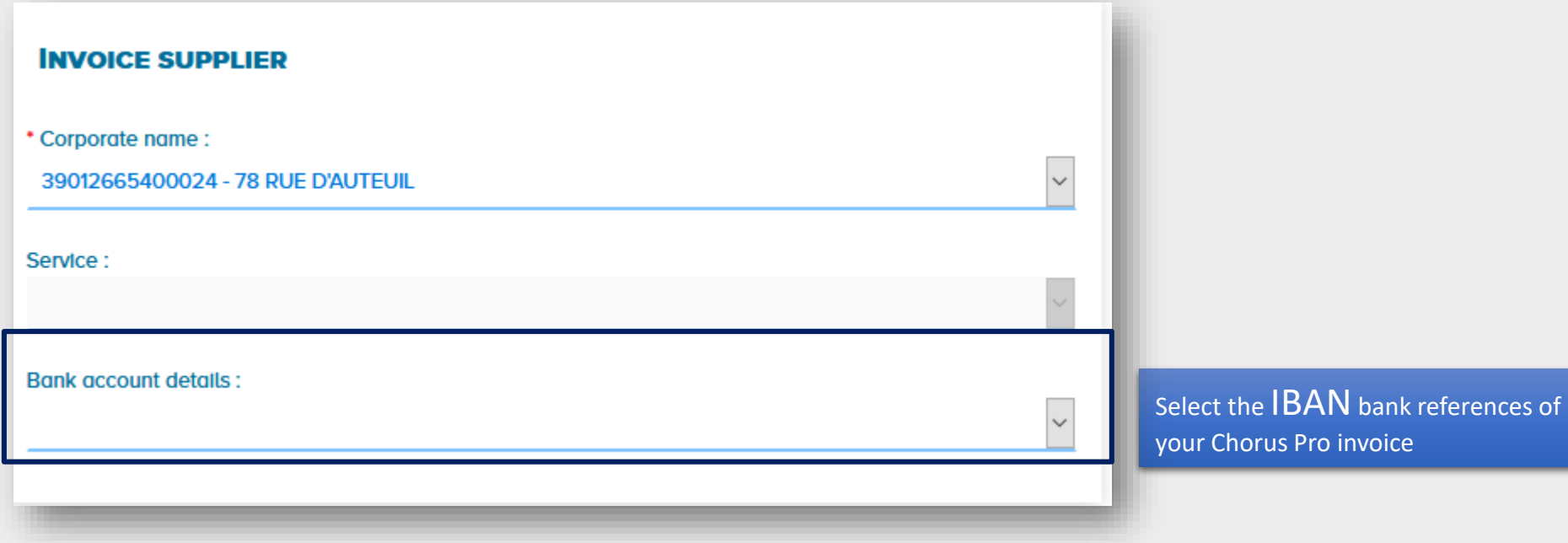

### <span id="page-5-0"></span>**7. Check/ Complete the « Recipient » blockc**

The **recipient** corresponds to the public structure to which the invoice is addressed

**The recipient** « Banque de France » **is it the French State : NO**

> **Enter The SIRET** of the « Banque de France » : **57210489100013**

> > **Entrer the SERVICE CODE** : **SCTF**

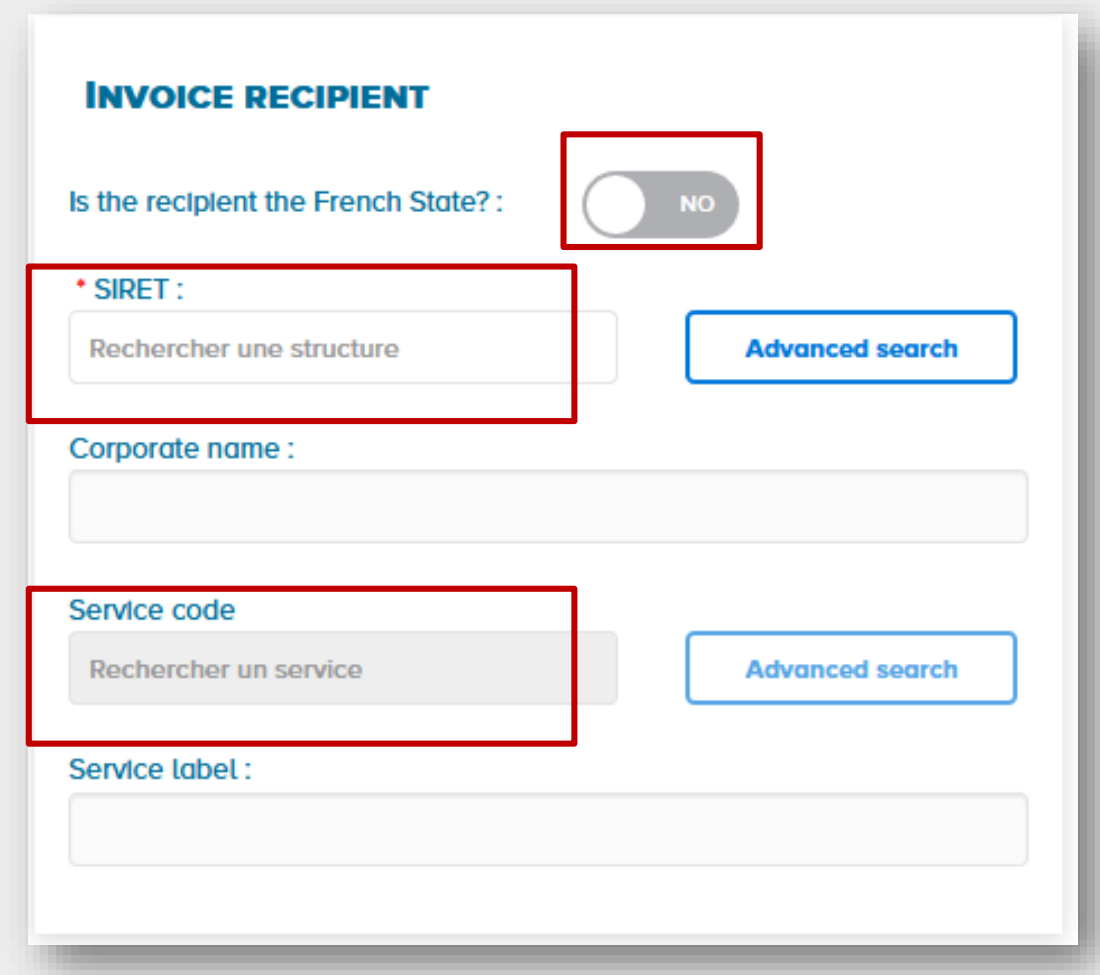

<span id="page-6-0"></span>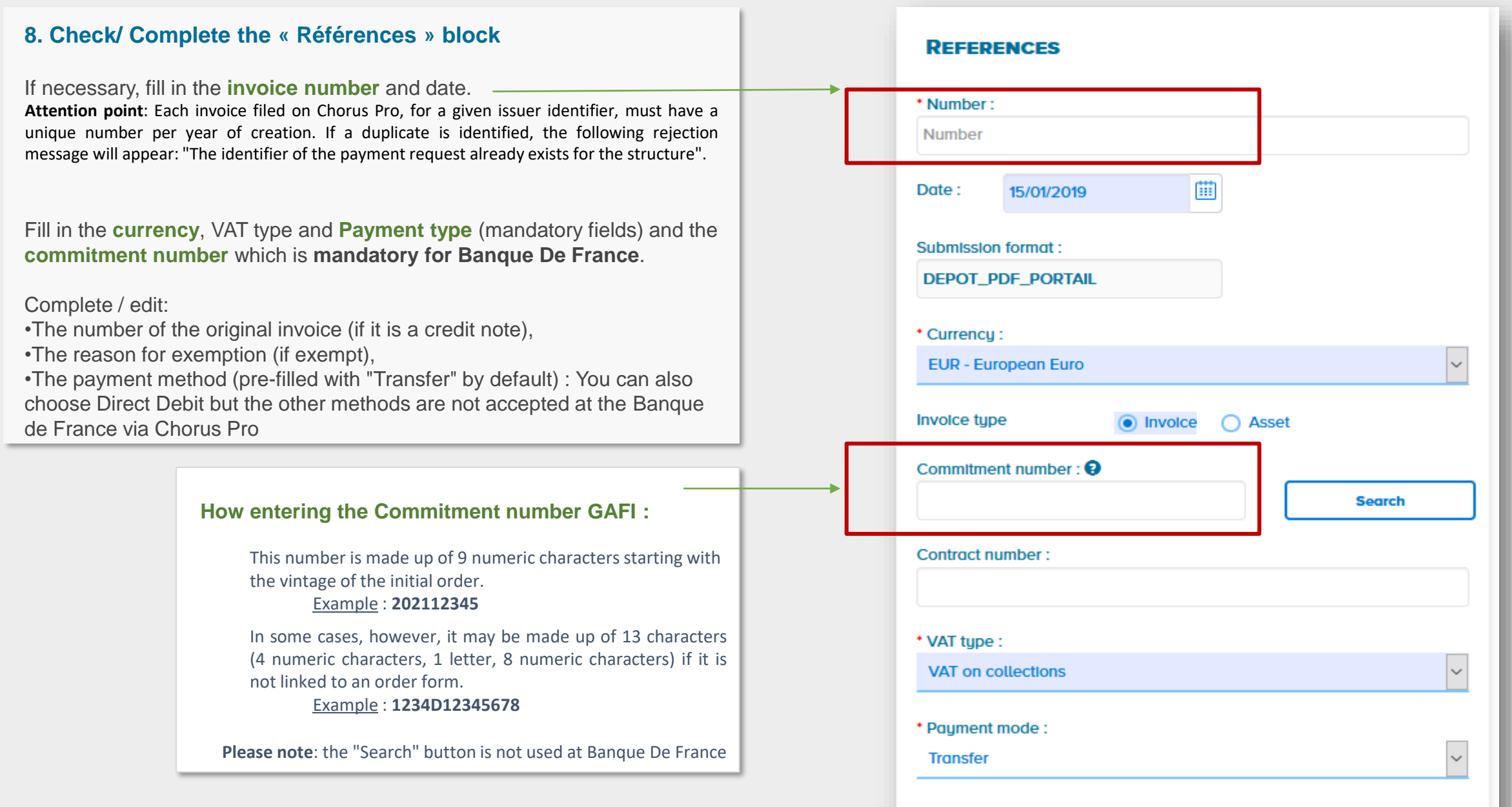

<span id="page-7-0"></span>**9. Check/ Complete the « Total amounts » block**

The amounts of the block are pre-filled by Chorus Pro.

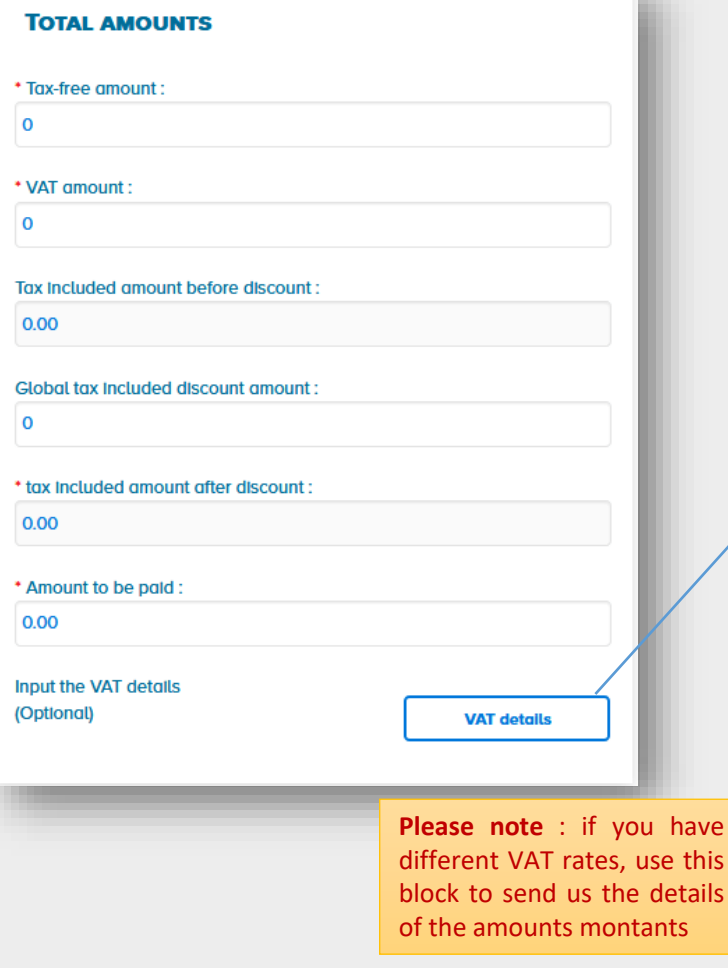

#### **10. Complete the "VAT Summary" section**

if there are **several VAT rates**, you have to detail rates and amounts in the VAT summary.

In the "Total amounts" block, click on "**VAT details**" and enter the VAT rate and the base amount per rate. Fill in the VAT rate and the base amount per rate. The VAT amount per VAT rate is calculated automatically (in case the VAT Summary section is completed, the VAT rate and the amount are mandatory).

Click on validate to confirm your input.

The added line then appears in the "**VAT summary**" section as follows:

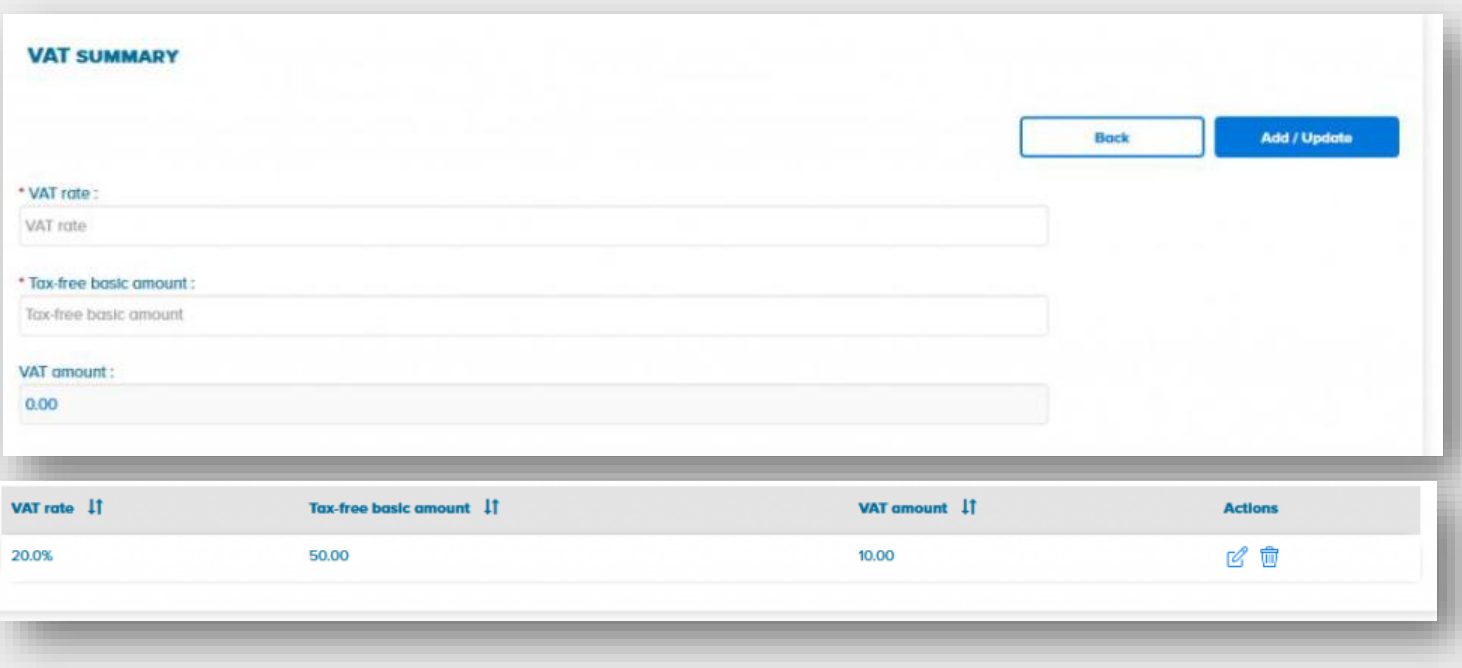

### <span id="page-8-0"></span>**11. Submit, if necessary, an attachment**

The PDF invoice is attached by default. Click on " **Attachments management** " if you need to add an attachment to the invoice.

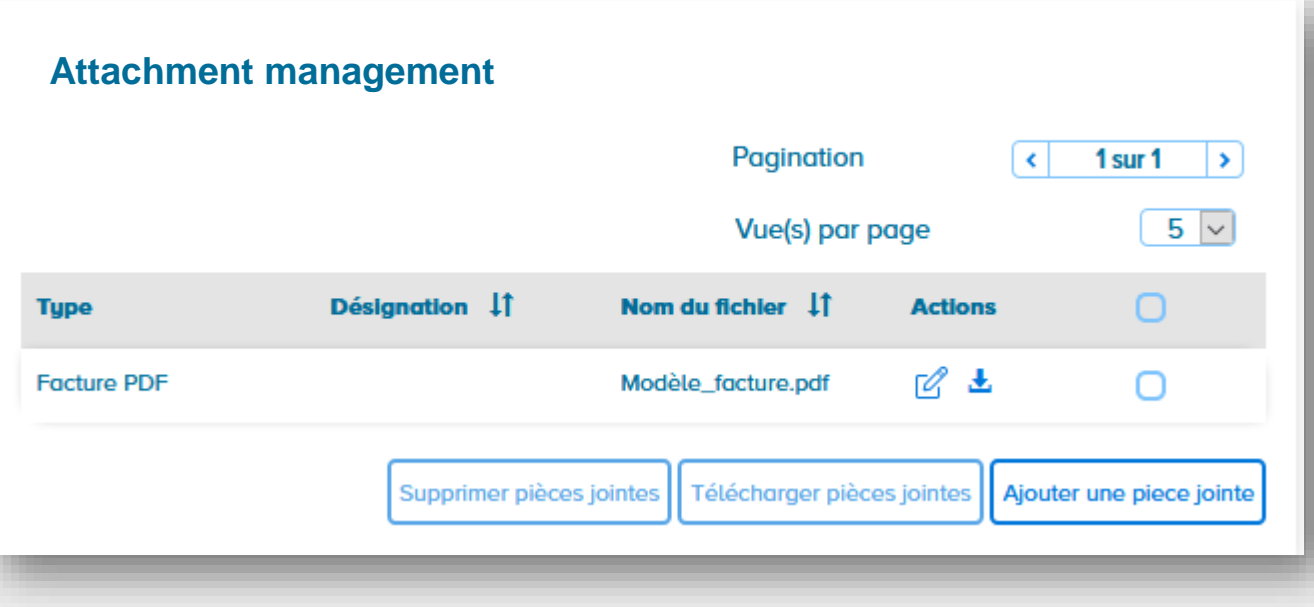

### **12. Submitting the Invoice**

Once the entry is complete, here are the possible actions are as follows :

- **Save in draft mode :** the data is saved and the invoice at a "draft" status can be modified later on.
- **Validate and send :** The invoice is sent to the recipient and goes to the "deposited" status.
- **Delete :** the invoice is deleted.

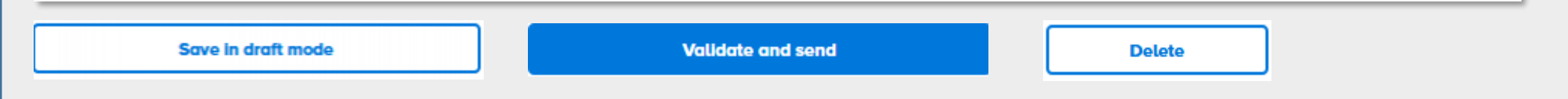

<span id="page-9-0"></span>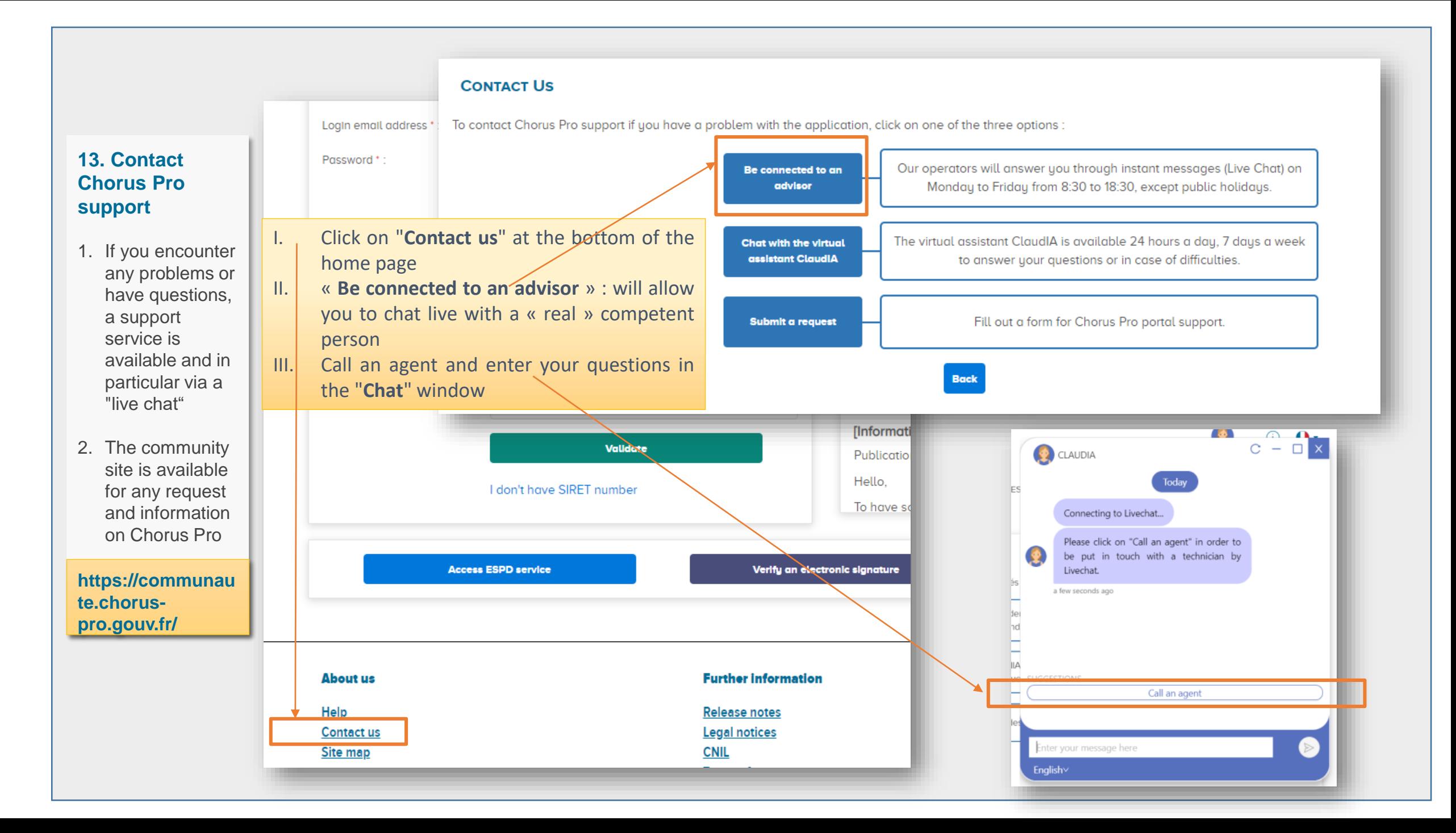